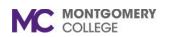

# Adding Preferred Pronouns Workday Job Aid for Employees

#### **Overview**

This Job Aid will show you how to add your preferred Pronouns to your Workday profile.

### **Adding Preferred Pronouns**

1. From the Workday home page, click the **Photo/Person** icon > View Profile.

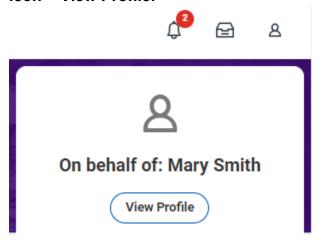

2. On the purple vertical section on the left, click on **Personal.** 

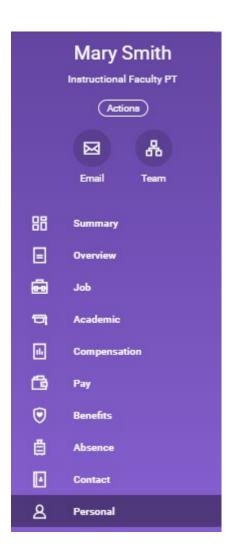

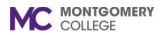

# Adding Preferred Pronouns Workday Job Aid for Employees

3. Click on the **Personal Information** tab > **Edit.** 

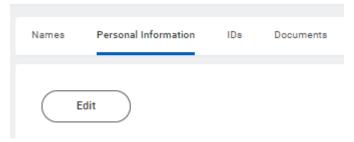

4. Click on the **pencil icon** in the section under **Preferred Pronoun.** 

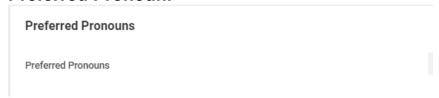

5. Pick your preferred pronoun option(s). Choose all that apply.

| He/Him/His       |
|------------------|
| She/Her/Hers     |
| They/Them/Theirs |

6. Click Submit.

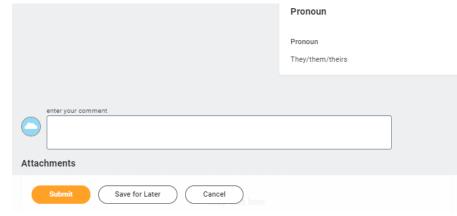

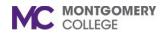

### Adding Preferred Pronouns Workday Job Aid for Employees

Note: Steps 1-6 will only select your preferred pronouns and make them visible for yourself. If you want to make your preferred pronouns visible to anyone logged into Workday, please follow steps 7-9.

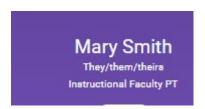

7. Click the Photo/Person icon > My Account.

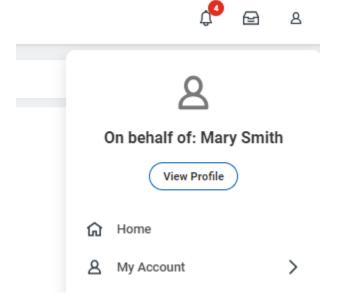

8. Click on Change Public Profile Preferences.

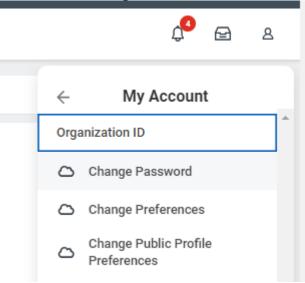

9. Change from the default of **Hide from public** profile, to **Show to all.** 

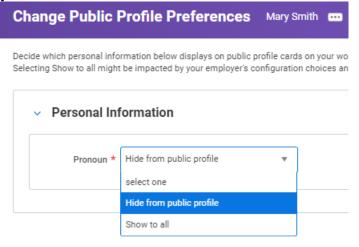